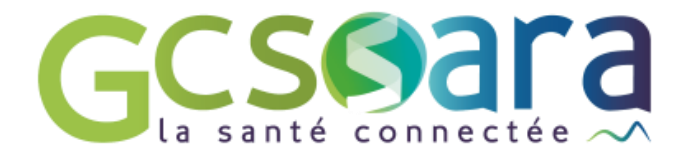

# **Indicateurs**

# Outil de suivi de l'activité de la structure

31 août 2023

**GCS SARA** Parc technologique de la Pardieu 24 allée Evariste Galois – 63170 Aubière Tél. 04 73 31 41 88 – Mail : contact@sante-ara.fr [www.sante-ara.fr](http://www.sante-ara.fr/)

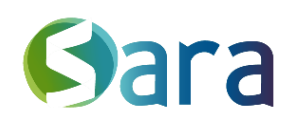

 $\frac{2}{\sqrt{2}}$ 

L'onglet indicateurs dans le menu « Structure » vous permet d'extraire vos données d'activité. Il se divise en 4 catégories :

- Les indicateurs généraux
- Les indicateurs propres à l'éducation thérapeutique
- Le suivi des actes
- Extraction des formulaires saisis dans un parcours

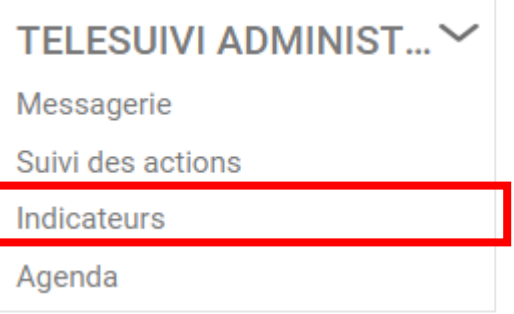

Il est accessible aux structures uniquement.

### **1 Indicateurs généraux**

Il permet d'extraire des données d'activité de la structure, propres à chaque patient.

#### 1.1 Recherche

Afin d'affiner votre recherche, vous disposez de différents critères de sélection et filtres.

Dans un premier temps il vous faut définir la période d'analyse. Par défaut, elle correspond au 1<sup>er</sup> janvier de l'année en cours jusqu'à la date du jour.

Si vous le souhaitez, vous pouvez filtrer les résultats de votre requête selon les **étiquettes** (pathologies + personnalisées).

Vous pouvez également choisir les données à extraire parmi :

- Identité
- Inclusions
- Domaines pathologiques
- Etiquettes
- Contexte de vie
- Données de santé
- Données sociales
- Autres données

Cela permet d'alléger votre export lorsque vous n'avez pas besoin de l'ensemble des données contenues dans le dossier.

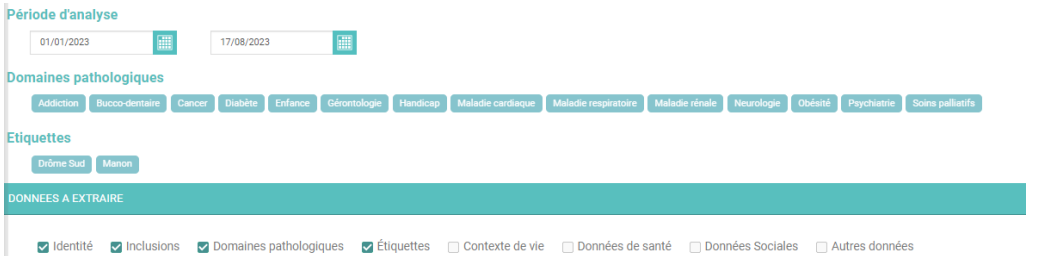

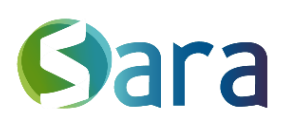

#### 1.2 Extraction d'un fichier Excel

Le bouton

Obtenir la liste des patients suivis sur la période

vous permet d'obtenir une extraction détaillée de votre file active, reçue directement sur MonSisra : le fichier Excel obtenu comporte une ligne par patient.

Il vous faut le télécharger dans MonSisra pour pouvoir l'ouvrir.

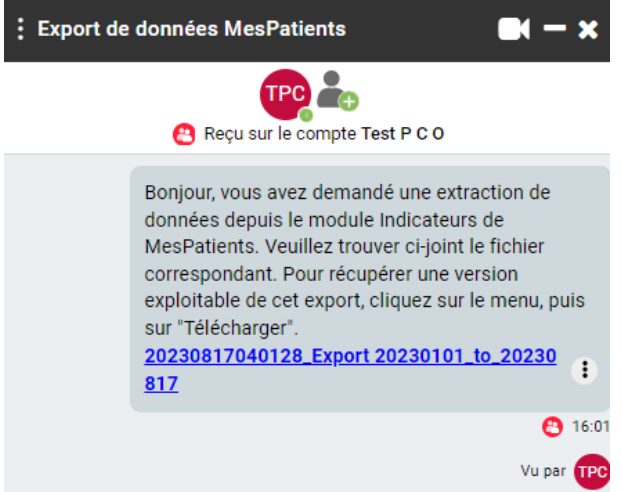

# **2 Indicateurs ETP**

Si vous avez démarré un programme d'éducation thérapeutique pour un ou plusieurs patients de votre file active, nous vous proposons d'extraire les indicateurs propres à cette activité. Vous devez préciser la période d'analyse et pourrez également cibler votre recherche sur une catégorie de programmes particulière.

Un tableau récapitulatif s'affiche au lancement de la recherche, qui correspond aux indicateurs demandés par l'ARS.

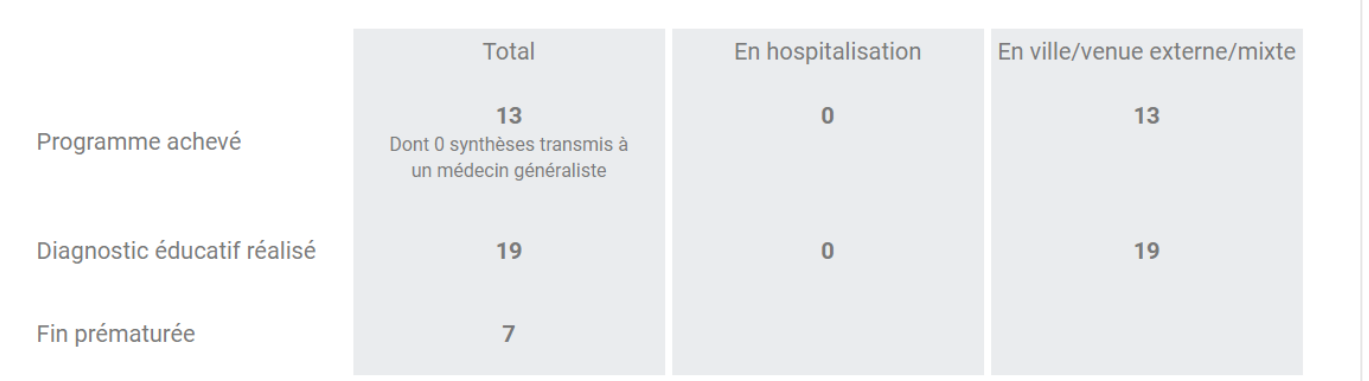

Vous pouvez à nouveau recevoir et télécharger depuis MonSisra un fichier Excel comportant

une ligne par programme au clic sur

Obtenir la liste des patients suivis sur la période

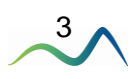

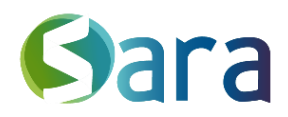

Tous les programmes de la période seront considérés, même ceux que vous avez déjà clôturés afin d'avoir un aperçu exhaustif de votre activité.

## **3 Suivi des actes**

Le dernier onglet des indicateurs vous permet d'avoir, sur une période donnée, tous les professionnels qui participent à un même évènement que votre structure et les professionnels rattachés à un évènement d'un programme créé par votre structure.

Au clic sur Télécharger la liste des événements sur la période qui vous obtenez sur MonSisra le fichier Excel correspondant, avec une ligne par professionnel. Nous vous précisons le nombre de patients présents à cet évènement ainsi que leurs IPPR.

# **4 Extraction formulaires**

Pour les structures concernées, vous pouvez également extraire le contenu des formulaires renseignés dans un parcours de MesPatients.

Vous pourrez réaliser l'export en fonction d'une période d'analyse ou en fonction de la date de naissance des patients.

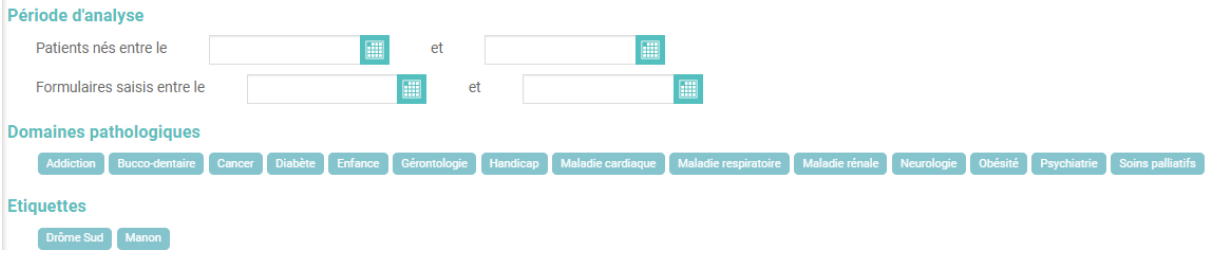

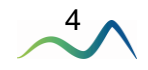

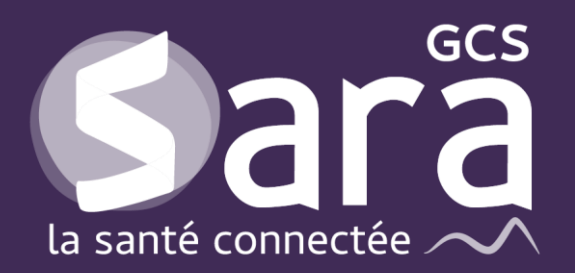

Parc technologique de la Pardieu

24 allée Evariste Galois 63170 Aubière Tél. 04 73 31 41 88 Mail: [contact@sante-ara.fr](mailto:contact@sante-ara.fr) **[www.sante-ara.fr](http://www.sante-ara.fr/)**

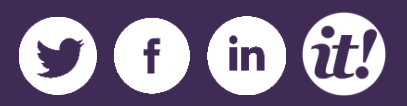